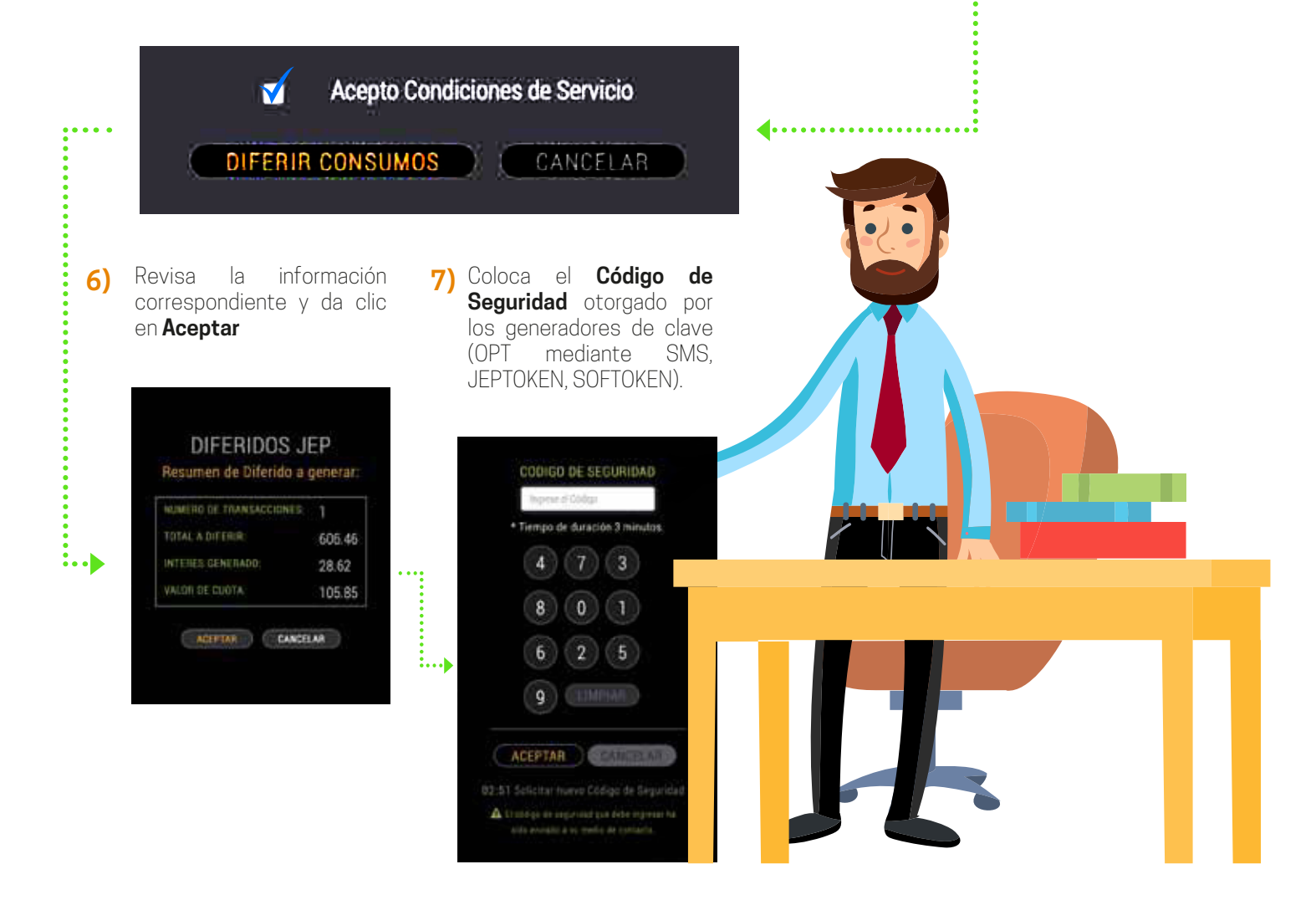

Ingresa al sistema en línea **JEPVirtual** o **1) JEPMóvil** con tu usuario y contraseña.

Selecciona la opción **TARJETAS DE 2) CRÉDITO**, posteriormente **DIFERIDOS TC JEP.**

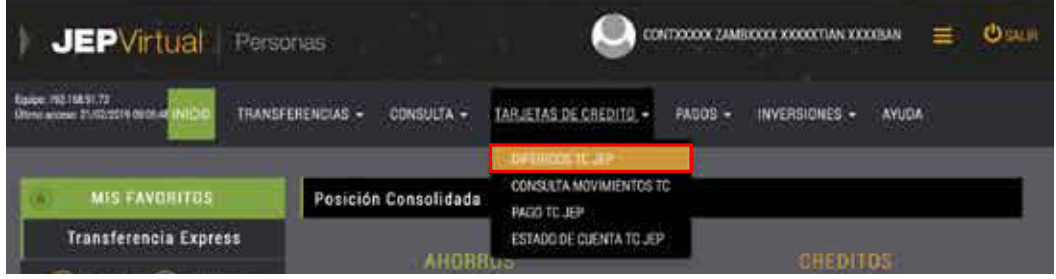

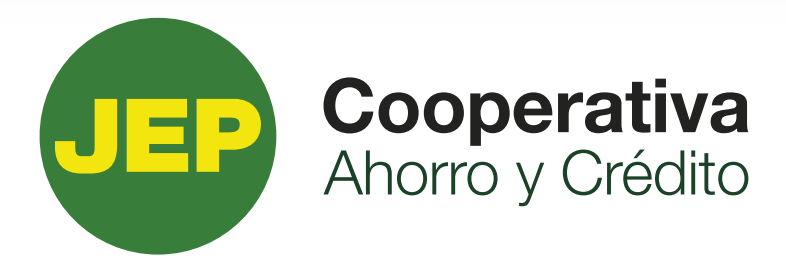

## **TUTORIAL PARA REALIZAR EL DIFERIDO DE TUS TARJETAS DE CRÉDITO**

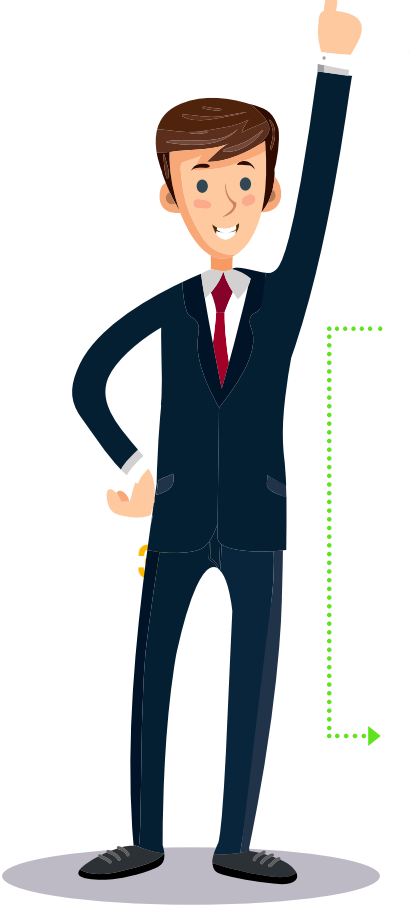

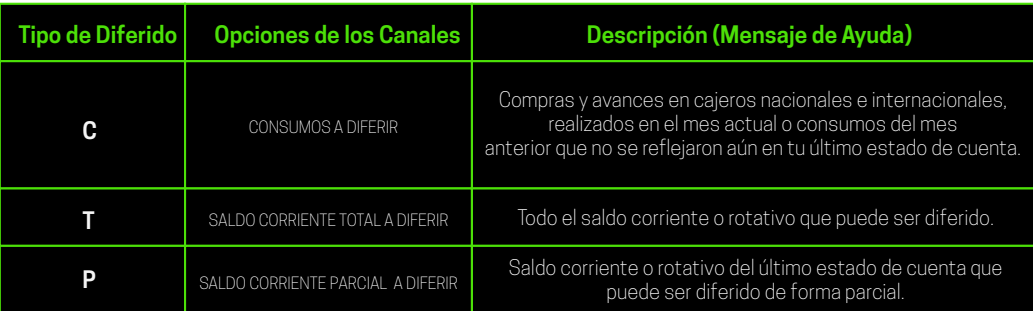

**3)** Selecciona en el sistema el **Tipo de Diferido**.

**4)** Selecciona las pestañas acorde a tu solicitud de diferido.

IDE TARJET/ **VISA CLASICA** TC PRINCIPAL 477045XXXXXX6012 TIPO DIFERIDO O ✔ Seleccione **CONSUMOS A DIFERIR** SALDO CORRIENTE TOTAL A DIFERIR SALDO CORRIENTE PARCIAL A DIFERIR

. . . . . . . . . . . . . . . . . .

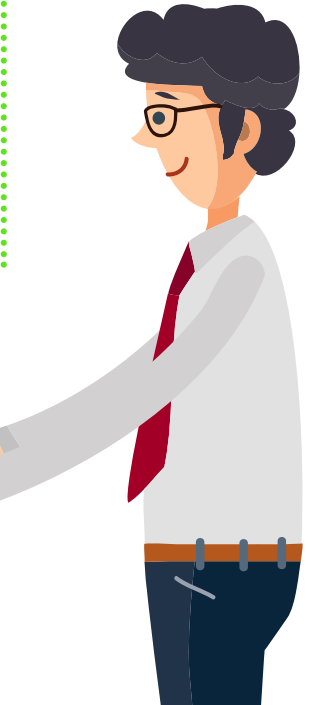

## PLAZ0

 $\mathbf{1},\ldots,\mathbf{1}$ 

✔ DIFERIDO 3M - CUOTA FIJA CON INTERESES DIFERIDO 6M - CUOTA FIJA CON INTERESES DIFERIDO 9M - CUOTA FIJA CON INTERESES DIFERIDO 12M - CUOTA FIJA CON INTERESES DIFERIDO 18M - CUOTA FIJA CON INTERESES DIFERIDO 24M - CUOTA FIJA CON INTERESES

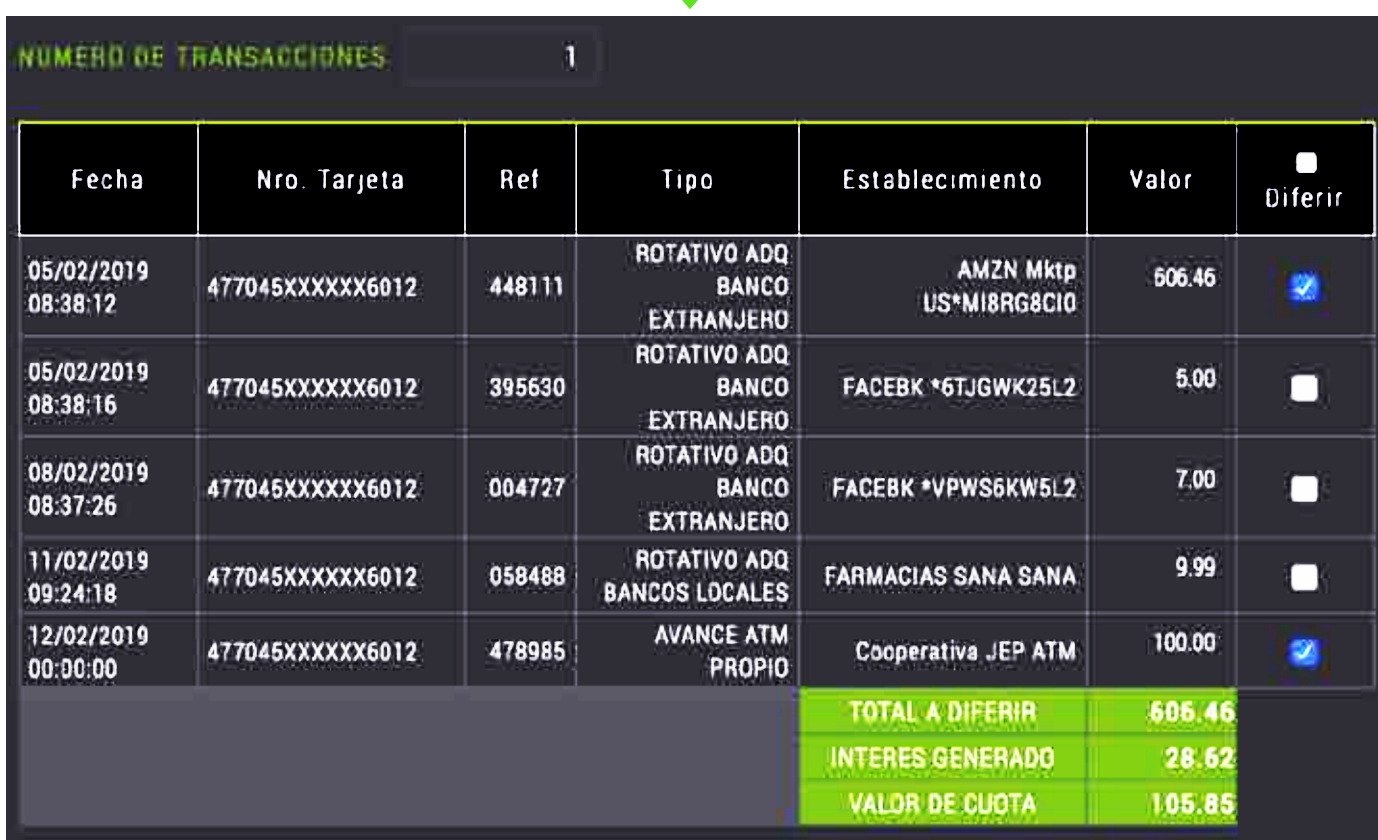

≟

**5)** Acepta las **Condiciones de Servicio** y cliquea en **Diferir Consumos.** 

## **8)** Finalmente **Imprime** el comprobante

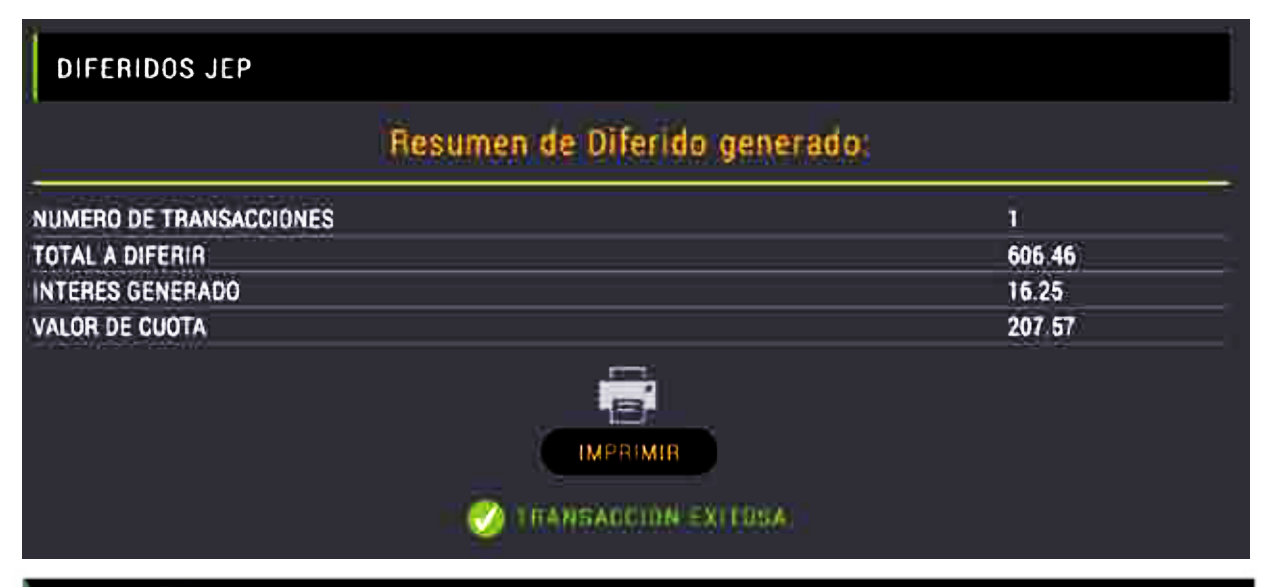

**Cooperativa**<br>Ahorro y Crédito

## **COMPROBANTE DE SERVICIO**

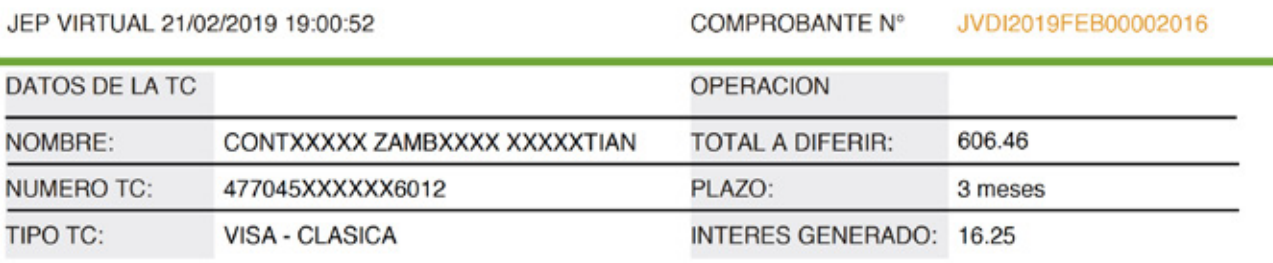

VALOR DE CUOTA: 207.57

CONCEPTO: DIFERIDO

FECHA: 21/02/2019 19:00:43

MAQUINA: 192.168.91.73

 $\begin{array}{ccccc} \bullet\circ\circ\circ\circ\circ\end{array}$ www.jep.coop 074135000